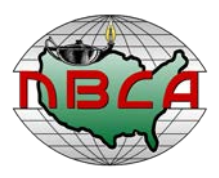

## **National Baptist Convention of America International, Inc.**

*Rev. Samuel C. Tolbert Jr., President Rev. S.C. Dixon, General Secretary* Email: [info@nbcainc.com](mailto:info@nbcainc.com) ● www.nbcainc.com

## **GIVELIFY APP INSTRUCTIONS**

## **Downloading the App**

1. To download the app, please click on the app store name that you use for your smartphone or iPad OR you can go to your smartphone app store and search for the Givelify app. [Apple Store](https://itunes.apple.com/us/app/givelify/id725815127)  [Google Play](https://play.google.com/store/apps/details?id=com.pushcontrolz.givelify)

## **INITIAL SET-UP AND GIVING INSTRUCTIONS**

Please note that the initial donation process has a few extra registration steps. After this one-time setup, the donation process can be done in as little as 3 steps.

- 1. Download the app on your smartphone or iPad and click the search button.
- 2. Select Non-Profits, then type in National Baptist Convention of America and put Dallas, TX in the location field and hit search When you see NBCA's logo, click on the "Give To" button.
- 3. The app will ask you to sign in or sign up. Please click on the Sign Up button. (You will not have to register anymore) and provide the information requested. Then you will receive a confirmation email and must click on the activation link.
- 4. Return to Givelify App and click the search button, then select Non-Profits and type in National Baptist Convention of America and put Dallas, TX in the location field and hit search. When you see NBCA's logo, click on the "Give To" button.
- 5. Click on Add to Favorites for future use.
- 6. Click on the Donate link and select the amount of your donation.
- 7. Select the Donation cause that you would like to give to and click on the Give Now button.
- 8. Enter your account information (one time only).
- 9. You will receive an email confirmation and you can also print a donation receipt from the app.